## **Universidade Federal de Goiás**

## **Centro de Recursos Computacionais**

**Tutorial – Passo a passo para realizar inscrição no Sisconcurso**

## 1 – Selecione o concurso desejado a partir do botão "Inscrever"

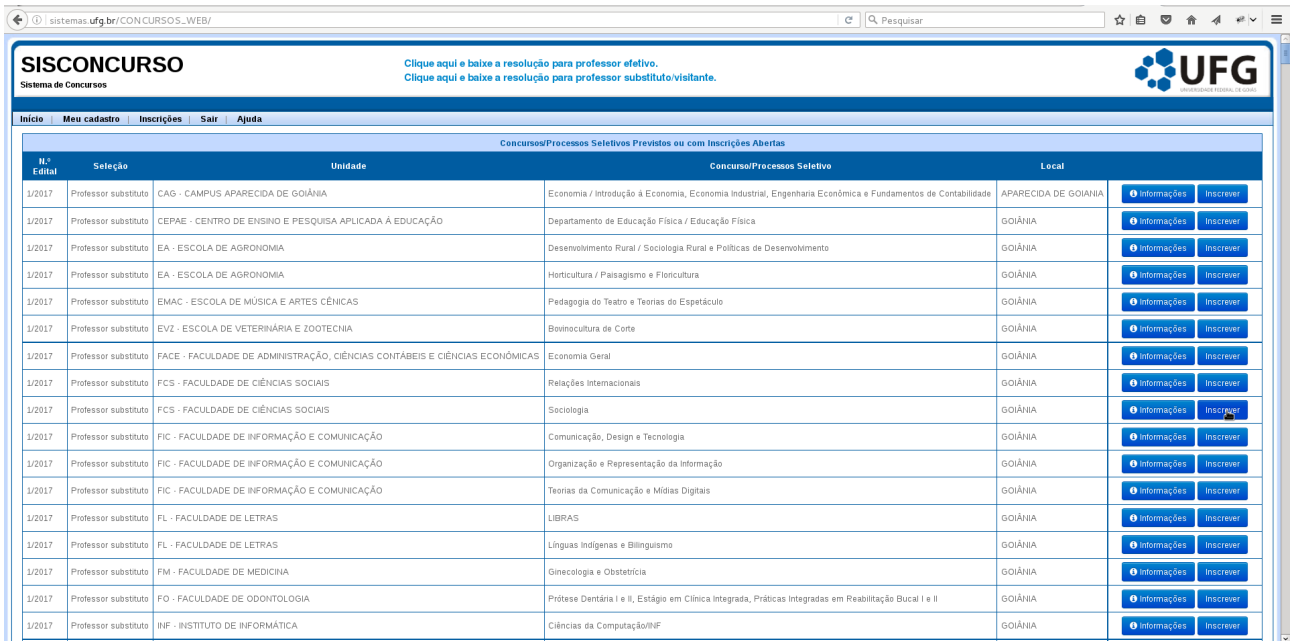

2 – Após logar no sistema, atualize seus dados cadastrais.

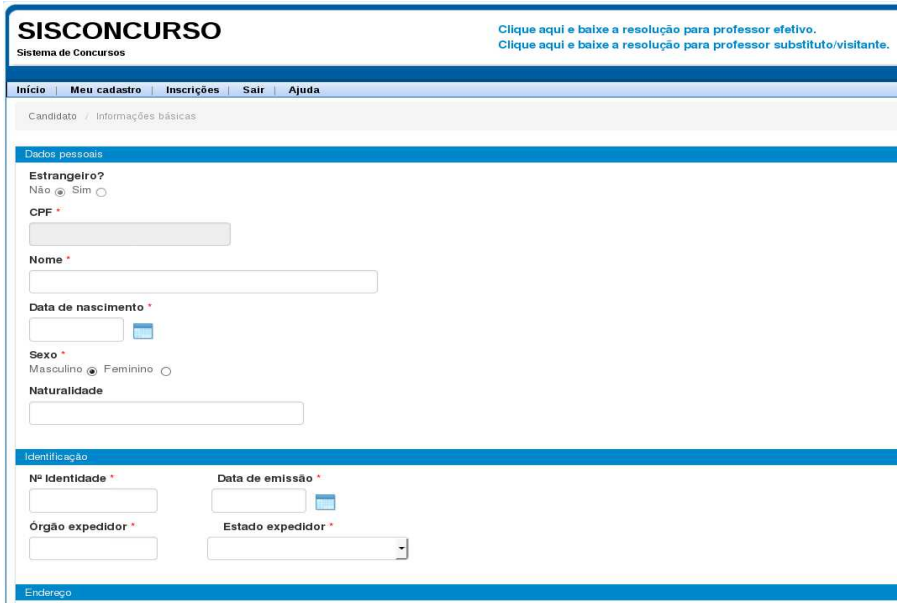

3 - No final da tela de cadastro, informe sua formação acadêmica, conforme as exigências do concurso. Enquanto a formação acadêmica exigida no concurso pretendido não for atendida, o sistema não permitirá avançar na inscrição. Observe o quadro amarelo indicando a formação acadêmica exigida para o concurso.

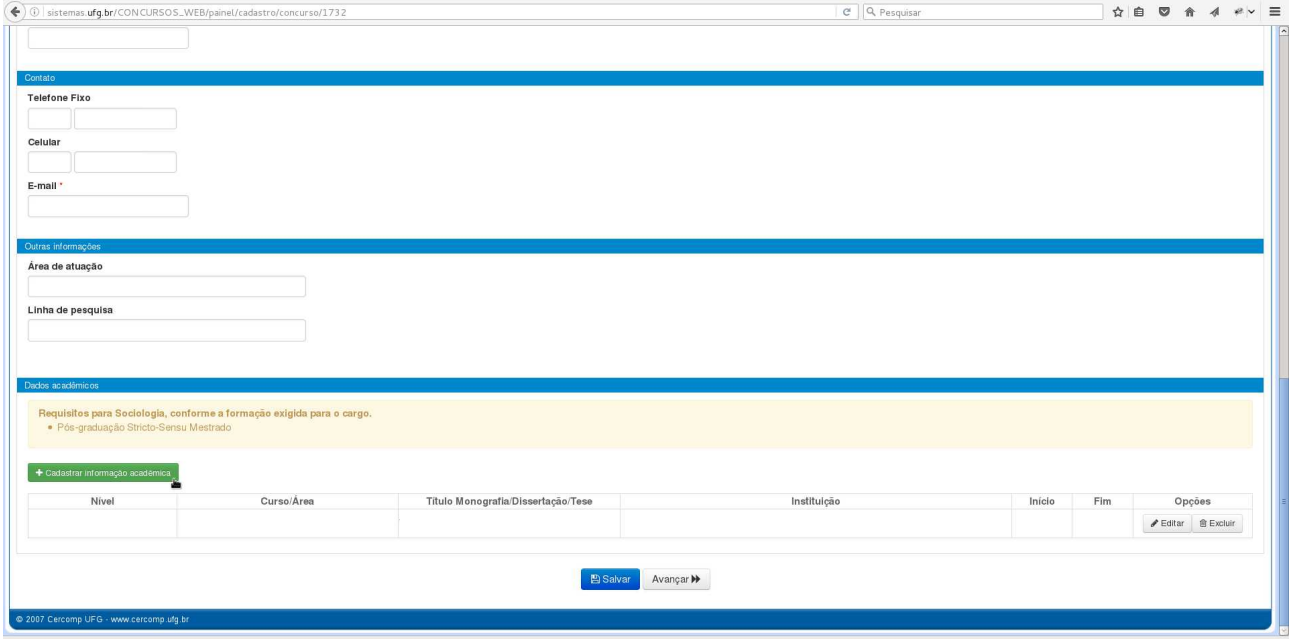

4 – Ao clicar no botão de cadastrar informações acadêmicas, o sistema apresenta a tela de cadastro da informação acadêmica. O candidato poderá informar várias formações acadêmicas. Para cada formação, o candidato deverá clicar no botão "Cadastrar informações acadêmicas", preencher o formulário abaixo e clicar no botão salvar .

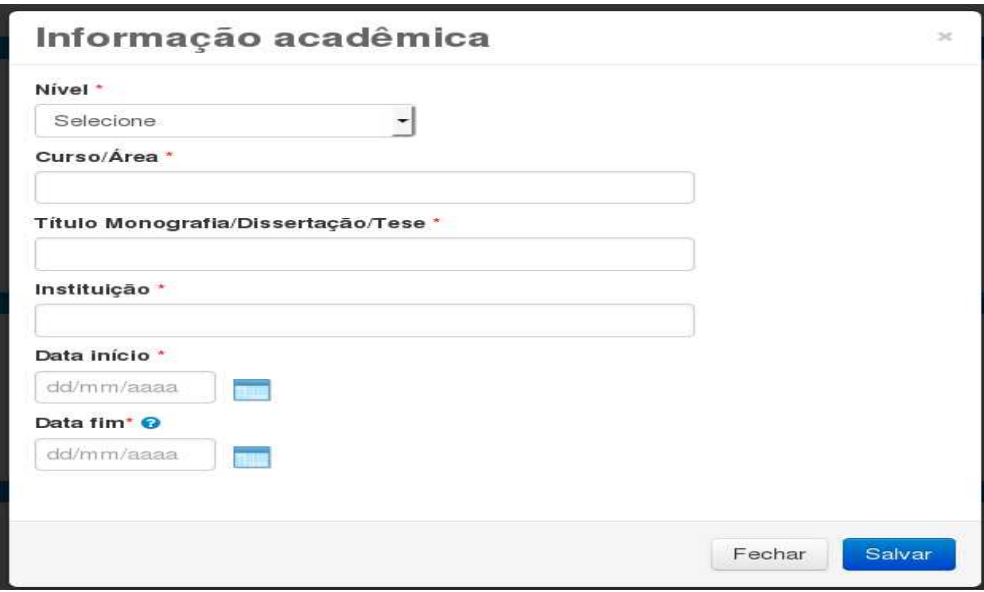

5 – Após ter concluído o cadastro da informações acadêmicas, o candidato deverá clicar no botão "Avançar".

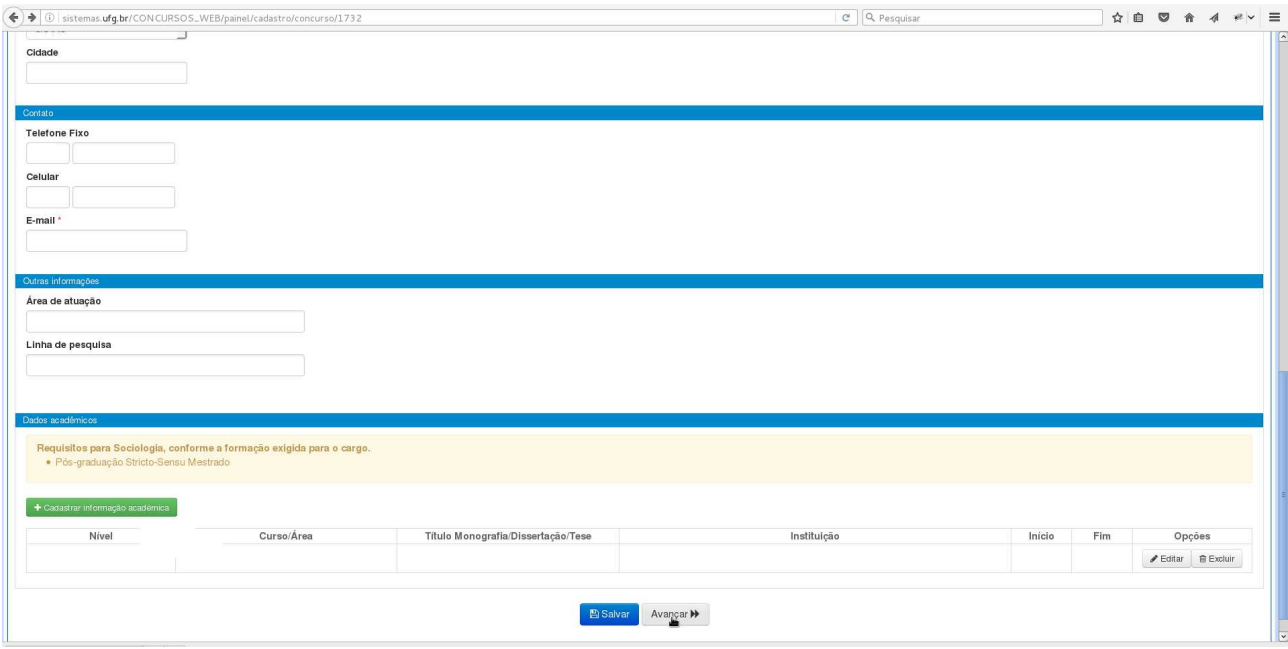

6 - O candidato deverá preencher a tela a seguir e confirmar a inscrição clicando no botão "Inscrever-se"

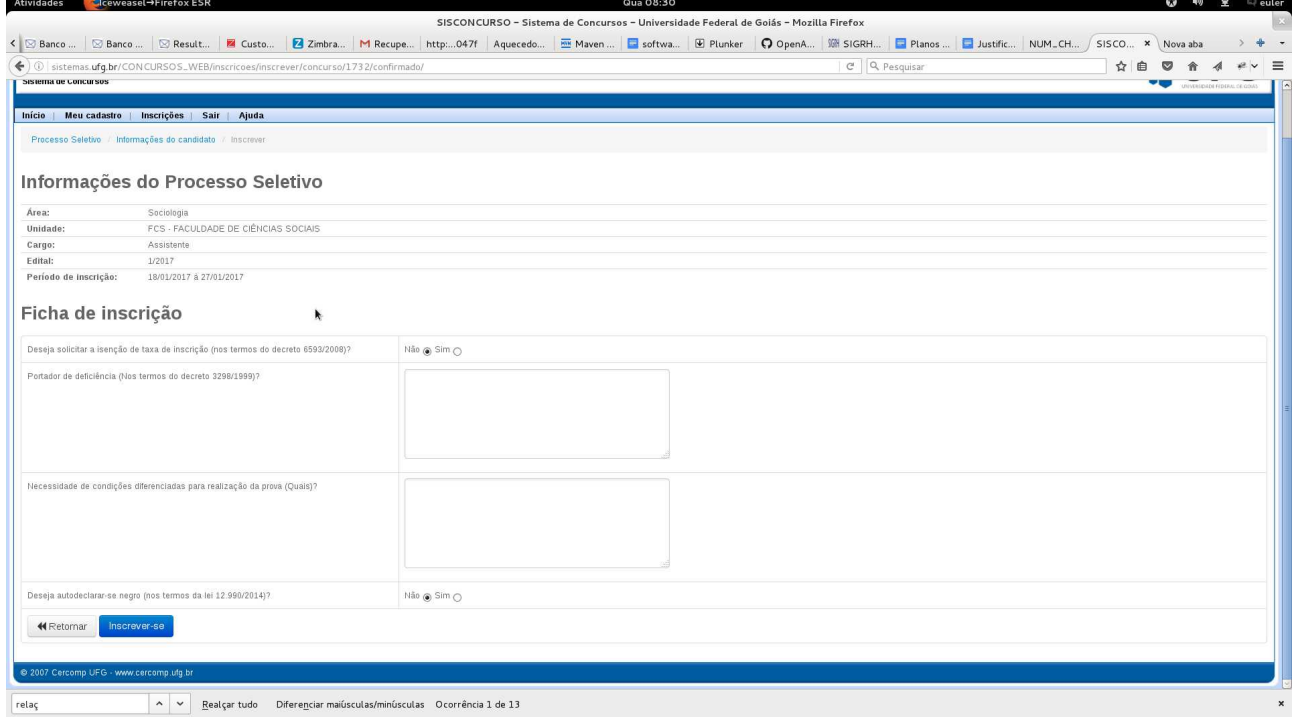

7 - O sistema apresentará a tela das inscrições realizadas pelo candidato. **Nela o candidato poderá realizar diversas ações, a qualquer momento, por meio do botão "Opções": imprimir GRU, imprimir a ficha de inscrição e termo de compromisso, obter informações do concurso e enviar comprovante de pagamento de GRU.**

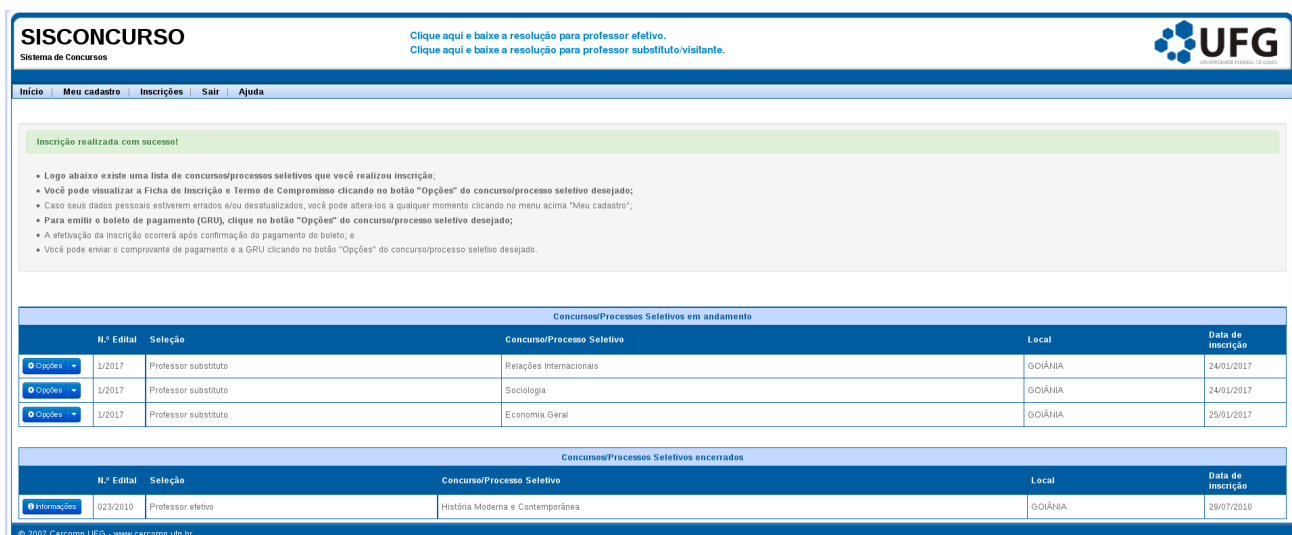

## 8 – Menu de opções do candidato

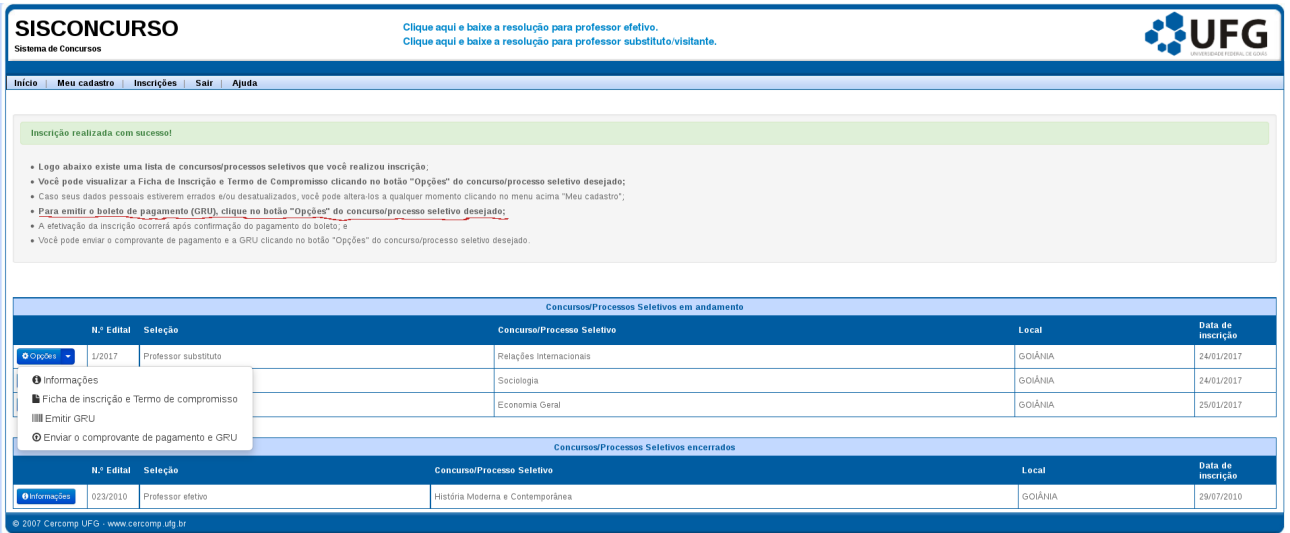

9 – Sempre que for necessário, o candidato poderá retornar a essa tela clicando em "Inscrições" do menu principal.